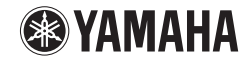

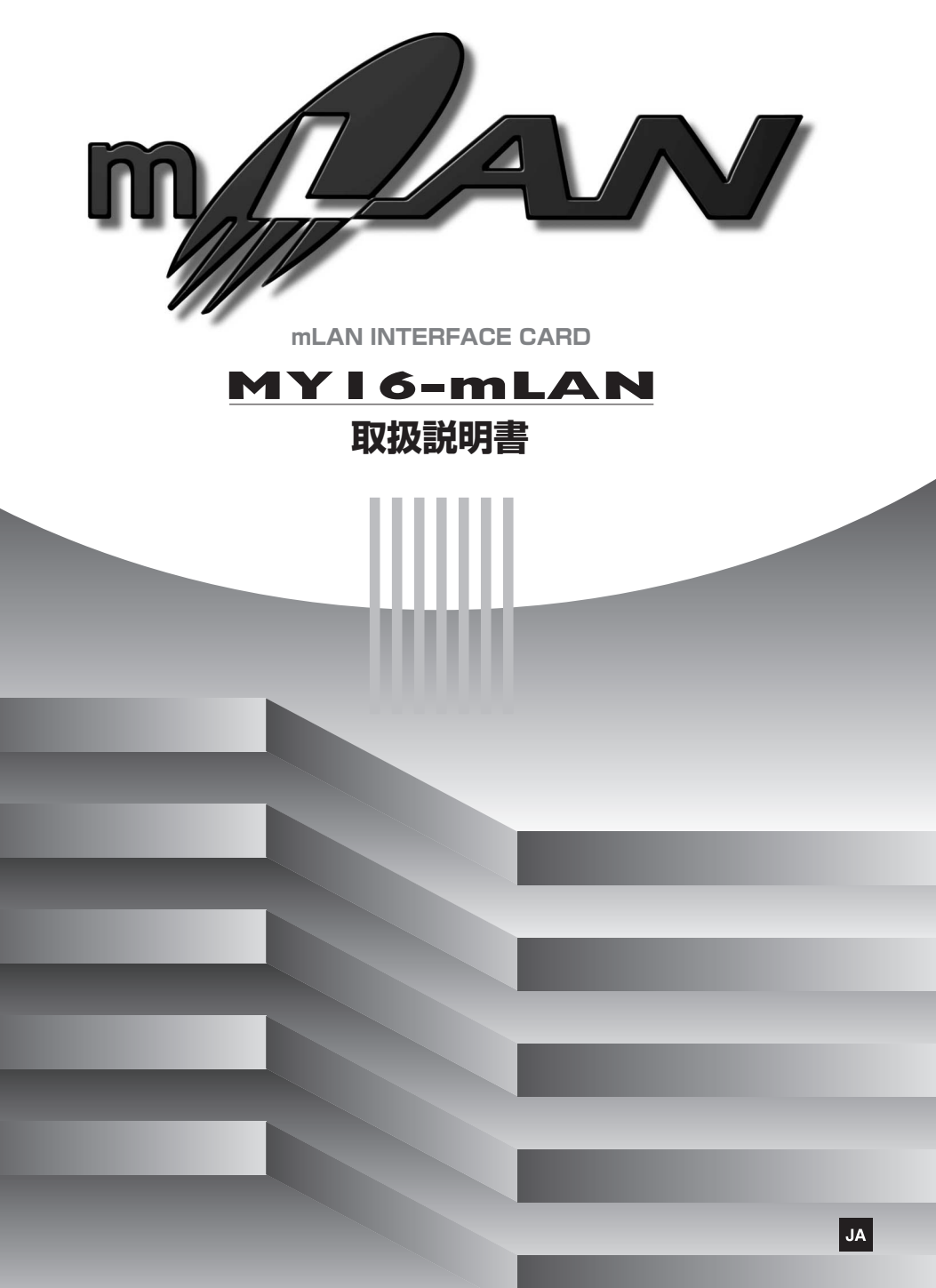

### **安全上のご注意**

ご使用の前に、必ずこの「安全上のご注意」をよくお読みください。

ここに示した注意事項は、製品を安全に正しくご使用いただき、お客様や他の方々への危害や財 産への損害を未然に防止するためのものです。必ずお守りください。

お読みになったあとは、使用される方がいつでも見られる所に必ず保管してください。

#### ■ 記号表示について

この製品や取扱説明書に表示されている記号には、次のような意味があります。

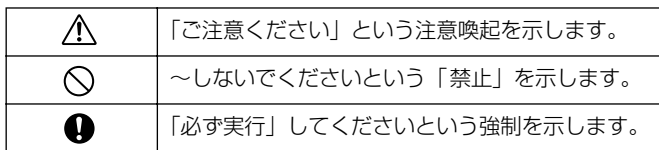

#### ■「警告」と「注意」について

以下、誤った取り扱いをすると生じることが想定される内容を、危害や損害の大きさと切迫の程 度を明示するために、「警告」と「注意」に区分して掲載しています。

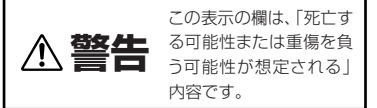

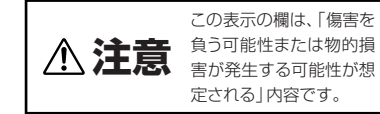

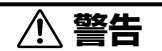

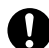

#### 装着前に装着可能であるか確認する。

カードを装着する前に装着する機器本体がこのカードに対応しているか、あるいは他のヤ ◆▼★ マハまたはサードパーティー製のカードと組み合わせて何枚まで挿入可能かを、機器本体 の取扱説明書またはヤマハのウェブサイトで確認してください。

[ヤマハ プロオーディオ ウェブサイト:http://proaudio.yamaha.co.jp/](http://proaudio.yamaha.co.jp/)

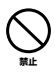

ヤマハがご案内していない組み合わせで、ヤマハ製の機器本体にカードを装着しない。 感電や火災、または故障の原因になります。

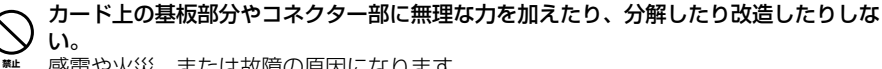

感電や火災、または故障の原因になります。

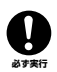

カードを装着する前に、装着する機器の電源を切り、電源プラグを抜く。

感電の原因になります。

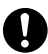

カードを装着する前に、装着する機器の周辺機器の電源を切り、接続しているケーブルを 抜く。

**\*\*\*** 機器の故障の原因になります。

**注意**

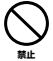

カードを持つとき、基板裏の電子部品のリード(金属の足)をさわらない。 手を傷つけるおそれがあります。

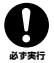

作業するときは、厚手の手袋を着用する。

装着する機器やカード上の金具で手を傷つけるおそれがあります。

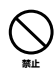

基板上の金属部分が露出している部分にさわらない。 接触不良などの原因になります。

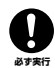

**禁止** 

カードを持つときは、前もって衣類や身体の静電気を除去する。

静電気は故障の原因になります。あらかじめ塗装面以外の金属部分やアースされている機 **\*\*\*** 器のアース線などに触れるなどしてください。

カードを落としたり衝撃を与えない。 破損や故障の原因になります。

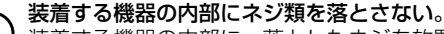

装着する機器の内部に、落としたネジを放置したまま電源を入れると、正常に動作しなく なったり、故障したりする場合があります。落としたネジが回収できない場合は、巻末の ヤマハ電気音響製品サービス拠点にご連絡ください。 **禁止** 

・ データが破損したり失われたりした場合の補償はいたしかねますので、ご了承ください。 ・ 不適切な使用や改造により故障した場合の保証はいたしかねます。

## **はじめに**

<span id="page-3-0"></span>このたびはヤマハMY16-mLANをお買い上げいただきましてまことにありがとうございま す。

MY16-mLAN は、ハイパフォーマンスシリアルバス「 IEEE1394 」を採用した音楽の ためのデジタルネットワーク「 mLAN 」に対応しています。これまでのように複雑な配 線を何度もやり直すことなく、IFFE1394(FireWire/i.I INK) オーディオ /MIDI 信号 によるネットワークを自由に構築することを目的としたインターフェースカードで す。

デジタルミキシングコンソール 02R96、01V96、デジタルプロダクションコンソー ル DM2000、DM1000 などの MY16-mLAN 対応機器に 2 つの mLAN 端子を拡 張します。

MY16-mLAN の優れた機能を使いこなしていただくために、この取扱説明書をご活 用いただきますようお願い申し上げます。また、ご一読いただいた後も不明な点が生 じた場合に備えて、大切に保管されますよう重ねてお願い申し上げます。

## **パッケージの内容**

- <span id="page-3-1"></span>・ MY16-mLAN 本体
- ・ Tools for MY16-mLAN (CD-ROM)
- ・ 取扱説明書 ( 本書 )
- ・ Tools for MY16-mLAN インストールガイド
- ・ 保証書

#### 01V をお使いの方へ

01V に MY16-mLAN を取り付けた場合、MY16-mLAN は最大オーディオ入出 力 8In/8Out、ワードクロック 44.1kHz/48kHz のみ、転送速度 400Mbps で動 作します。また、01V 本体のディスプレイには MY8-mLAN と表示されます [\(8 ページ \)](#page-7-0)。

#### 同梱の CD-ROM について

MY16-mLAN には、MY16-mLAN を使う際に役立つソフトウェアを納めた CD-ROM が同梱されています。ソフトウェアには、MY16-mLAN とコンピューター を接続するために必要なドライバーや、mLAN 機器間のオーディオ /MIDI 信号の 経路をコンピューター上から設定するための「mLAN Graphic Patchbay」など が含まれています。詳細については別冊の「Tools for MY16-mLAN インストー ルガイド」や「mLAN Graphic Patchbay オンラインマニュアル」をご参照くだ さい。

不適切な使用や改造により故障した場合の保証はいたしかねます。また、データが 破損したり、失われたりした場合の保証もいたしかねますので、ご了承ください。

● この取扱説明書に掲載されているイラストや画面は、すべて操作説明のためのもの です。

したがって実際の仕様と異なる場合があります。

- 「 MIDI 」は社団法人音楽電子事業協会 (AMEI) の登録商標です。
- 「mLAN」はヤマハ株式会社の商標です。
- この取扱説明書に掲載されている会社名、製品名は、それぞれ各社の商標または登 録商標です。

### **MY16-mLAN の特長**

#### <span id="page-4-0"></span>■ mLAN による高速データ転送

mLAN とは、業界標準規格であるハイパフォーマンス シリアルバス「 IEEE1394 」を 採用した音楽のためのデジタルネットワークです。これまでよりも簡単に、しかもよ り高機能なシステムを組むことができます。本機は、転送レート 400Mbps(S400) まで対応しています。

#### ■ グラフィカルユーザーインターフェース による直感的な mLAN 接続の 設定

コンピューターと mLAN 機器を簡単に接続できるソフトウェア「mLAN Auto Connector」や、複数の mLAN 機器の接続をコンピューターの画面上で設定できる ソフトウェア「mLAN Graphic Patchbay」により、各 mLAN 機器間のオーディオ /MIDI 信号の流れや同期をコンピューターから直感的に設定できます。

#### **■ 最大オーディオ 16 チャンネル、MIDI 1 ポートの入出力**

MY16-mLAN を取り付けた機器を各 mLAN 機器と接続することにより、最大でオー ディオチャンネル 16In 16Out、MIDI ポート 1In 1Out でデータを転送できます。

<u>NOTE</u>)O1V に取り付けた場合、最大オーディオ入出力は 8In 8Out です。

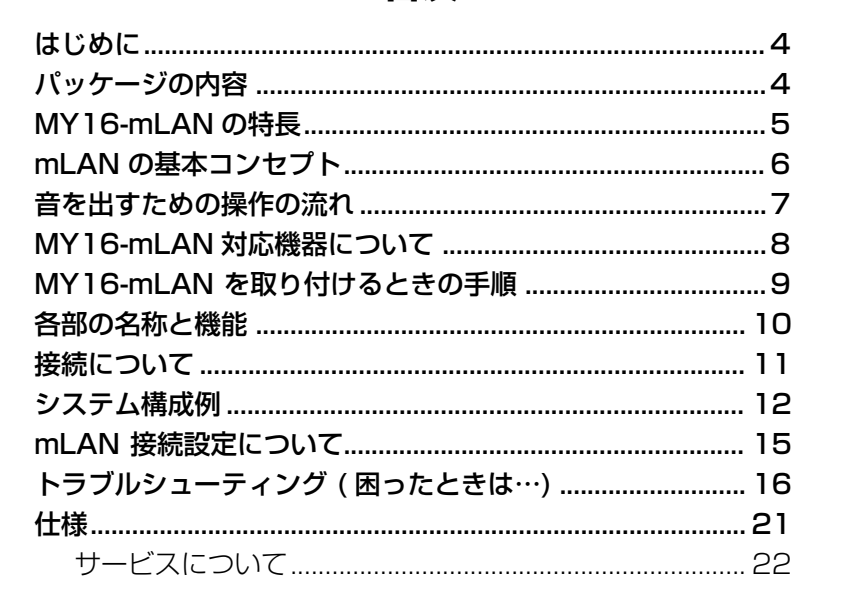

**目次**

# <span id="page-5-0"></span>**mLAN の基本コンセプト**

「 mLAN 」は業界標準規格であるハイパフォーマンスシリアルバス「 IEEE(アイトリプ ルイー)1394 」を採用した、音楽のためのデジタルネットワークです。

mLAN を使用しない音楽環境では、オーディオ用ケーブル、MIDI ケーブルなど、機 器や用途ごとに異なったケーブルを何十本と準備する必要があります。また、MIDI や オーディオの信号の流れは、ケーブルを接続することで決めるので、システムを変更 する場合、実際に配線し直す必要があります。

たとえば、1 台のシンセサイザーを新たにシステムに組み込むには、2 本の MIDI ケー ブルと、ステレオ出力であれば 2 本、あるいはそれ以上のオーディオ用ケーブルなど を用意する必要があります。

また、接続にはそれぞれの端子ごとに入力 / 出力、L/R、場合によってはインピーダ ンスの知識なども必要になります。

これらは規模が大きくなるほど、それだけ複雑になりコストもかかります。接続のミ スやトラブルも多くなりがちです。またミスやトラブルの原因を調べるにも手間がか かり、時間を無駄に費やすことになります。1 本のケーブルの接触不良をつきとめる ために、網の目のように張り巡らされたケーブルを 1 本 1 本たどって……といった経 験をお持ちの方も多いのではないでしょうか。

mLAN はこれらをたった 1 種類の IEEE1394 準拠のケーブルを使って簡単に、しか も従来よりもいっそう高機能なシステムを組むことを可能にしました。 さらに、接続後もこれまでのように実際に配線し直すことなく、各 mLAN 機器間の MIDI やオーディオ信号の流れを自由に変更できます。

## <span id="page-6-0"></span>**音を出すための操作の流れ**

- 1. MY16-mLAN を本体機器に取り付けます。 ...............[9 ページ](#page-8-0)
- 2. Tools for MY16-mLAN をインストールします。 ...............インストールガイド「ソフトウェアのインストール」参照
- 3. コンピューターや mLAN 機器を IEEE1394 ケーブルで接続します。 ...............[11 ページ](#page-10-0)
- 4. 「mLAN Manager」で、mLAN ドライバーをオンにします (Windows のみ )。 ...............インストールガイド「インストール後の確認」参照
- 5. コンピューターと mLAN 機器を 1 対 1 で接続する場合は、mLAN Auto Connector を起動します。コンピューターと複数の mLAN 機器を接続する場合 は、mLAN Graphic Patchbay を起動します。 ...............[15 ページ](#page-14-0)
- 6. mLAN Auto Connector または mLAN Graphic Patchbay 上で、接続設定を 行ないます。

...............Auto Connector を使う : インストールガイド「コンピューター と mLAN 機器を mLAN 接続する」参照 ...............Graphic Patchbay を使う : Graphic Patchbay オンラインマ

ニュアル「mLAN 接続設定」参照

#### 7. お使いの DAW(デジタルオーディオワークステーション) や接続機器の取扱説明 書に従って、オーディオ /MIDI の入出力を設定します。

これ以降の操作については、各ソフトウェアや接続機器の取扱説明書をご参照ください。

**本マニュアルでは、コンピューター上でオーディオ/MIDI/ワードクロックなどを設定** NOTE**することを「mLAN 接続する」と呼びます。**

# **MY16-mLAN 対応機器に ついて**

複数の mini-YGDAI SLOT を持つ本体機器をお使いの方へ T **mLAN システム上でMIDI データを扱う場合は、MY16-mLAN を本体機器の「スロット 1」に取 り付けてください。「スロット 1」以外のスロットに取り付けた場合、MIDI を送受信することは できません。**

### 対応機器について

MY16-mLAN は、以下の機器に取り付けることができます。また、MY16-mLAN で 使用できる最大オーディオチャンネル入出力数、MIDI ポート数を示します。

<span id="page-7-0"></span>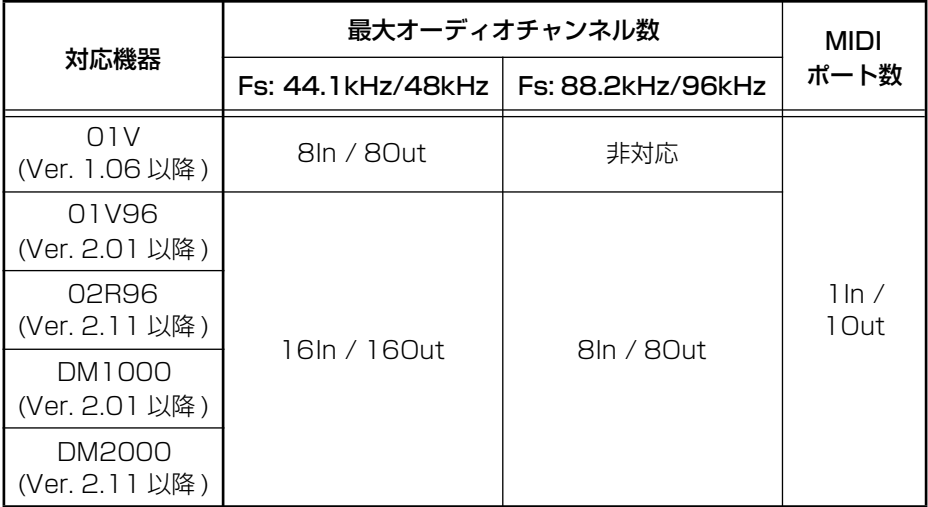

<u>NOTE</u>)01V をお使いの方へ

**01V に MY16-mLAN を取り付けた場合、MY16-mLAN は最大オーディオ入出力 8In/ 8Out、ワードクロック 44.1kHz/48kHz のみ、転送速度 400Mbps で動作します。ま た、01V 本体のディスプレイには MY8-mLAN と表示されます。**

Ver. 2.01 未満の01V96/DM1000、Ver. 2.11 未満の02R96/DM2000 をお NOTE使いの方へ

> **MY16-mLAN として動作させるためには、本体機器をバージョンアップする必要が あります。バージョンアップの方法については、以下の URL をご確認ください。**

**ヤマハプロオーディオ**

**http://proaudio.yamaha.co.jp/**

# <span id="page-8-0"></span>**MY16-mLAN を取り付ける ときの手順**

ここでは、MY16-mLAN を本体機器に取り付けるときの手順を説明します。取り付 けの際は、本体機器の取扱説明書も合わせてご参照ください。

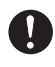

**2 ~ 3 ページの「安全上のご注意」を十分お読みになったうえで、作業を始めてくだ さい。**

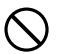

**ディップスイッチ (SW1) は変更しないでください。SW1 を変更した場合、正常に動 作しなくなることがあります。もし変更してしまった場合は、以下を参照して工場 出荷時の設定に戻してください。**

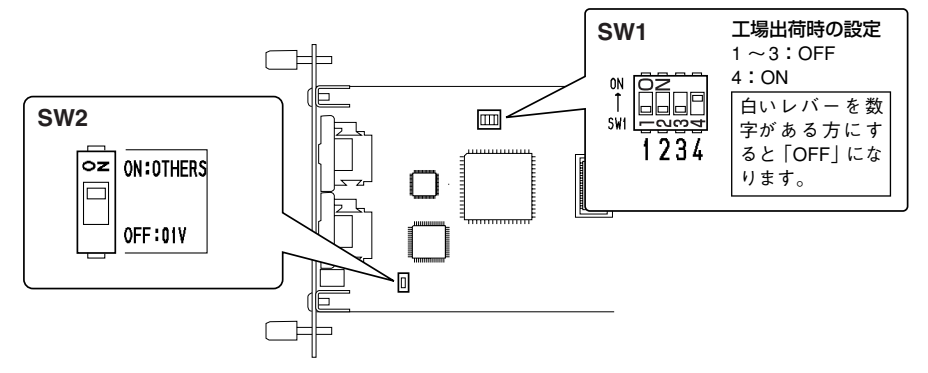

1. 本体機器に応じて MY16-mLAN のディップスイッチ (SW2) を設定します。 SW2 の白いレバーを、01V 以外の機器に装着する場合は「ON:OTHERS」に、 01V に装着する場合は「OFF:01V」に設定します。

本体機器に MY16-mLAN を装着する前に、ディップスイッチを設定してくださ い。装着したあとでは、ディップスイッチの設定を変更できません。再設定する 場合には、本体電源を切ったあと、MY16-mLAN を本体からはずした上で、設 定してください。

2. MY16-mLAN を本体機器に装着します。詳細は、装着する本体機器の取扱説明 書をご参照ください。

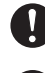

**カードを装着する前に、装着する機器の周辺機器の電源を切り、接続しているケー ブルを抜いてください。**

**ネジはアースも兼ねていますので、最後までしっかり締めてください。**

MY16-mLAN を装着する本体機器の電源は、必ず切った状態で作業してくださ  $\left\{ \cdot \right\}$ 

3. MY16-mLAN を装着した本体機器を、mLAN 機器や IEEE1394 対応コン ピューターと接続します ([11 ページ \)](#page-10-0)。

# <span id="page-9-0"></span>**各部の名称と機能**

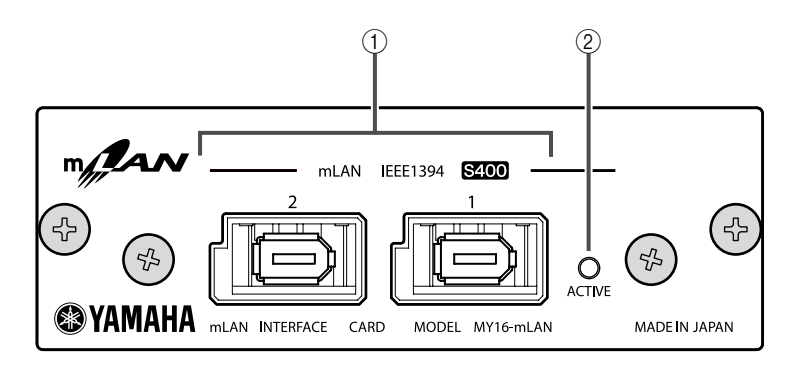

#### A mLAN(IEEE1394) 端子

IEEE1394 規格準拠の 6 ピンの端子です。mLAN 機器や IEEE1394(FireWire/ i.LINK) 対応コンピューターと接続します。

接続先の端子が、IEEE1394 の 6 ピンの場合は市販の 6 ピン -6 ピン仕様、4 ピ ンの場合は市販の 6 ピン -4 ピン仕様の IEEE1394 ケーブルをご用意ください。 ループ接続にならないように接続します。([18ページ \)](#page-17-0)

**NOTE)4.5m以内の長さのS400対応IEEE1394ケーブル(mLANケーブル)を推奨いたします。** 

#### ② ACTIVE(アクティブ) ランプ

MY16-mLAN が動作していることを示します。

mLAN の動作でエラーが発生したときには消灯します。

mLAN Auto Connector や mLAN Graphic Patchbay([15 ページ \)](#page-14-0) で、mLAN 機器を特定するための [Identify] 機能を使ったときには点滅します。

**mLAN ケーブルが接続されていないときにも点灯します。** NOTE

<span id="page-10-0"></span>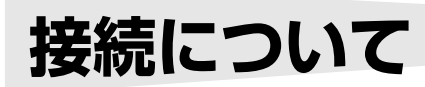

ここでは、MY16-mLAN を使って、mLAN 機器とコンピューターを接続する方法を 説明します。

### mLAN(IEEE1394) 機器との接続

mLAN 機器や IEEE1394 対応コンピューターの mLAN(IEEE1394)端子と MY16 mLAN の mLAN 端子を IEEE1394(FireWire/i.LINK) ケーブルで接続します。この とき、mLAN 機器と MY16-mLAN を取り付けた機器とも、電源を切っておく必要は ありません。

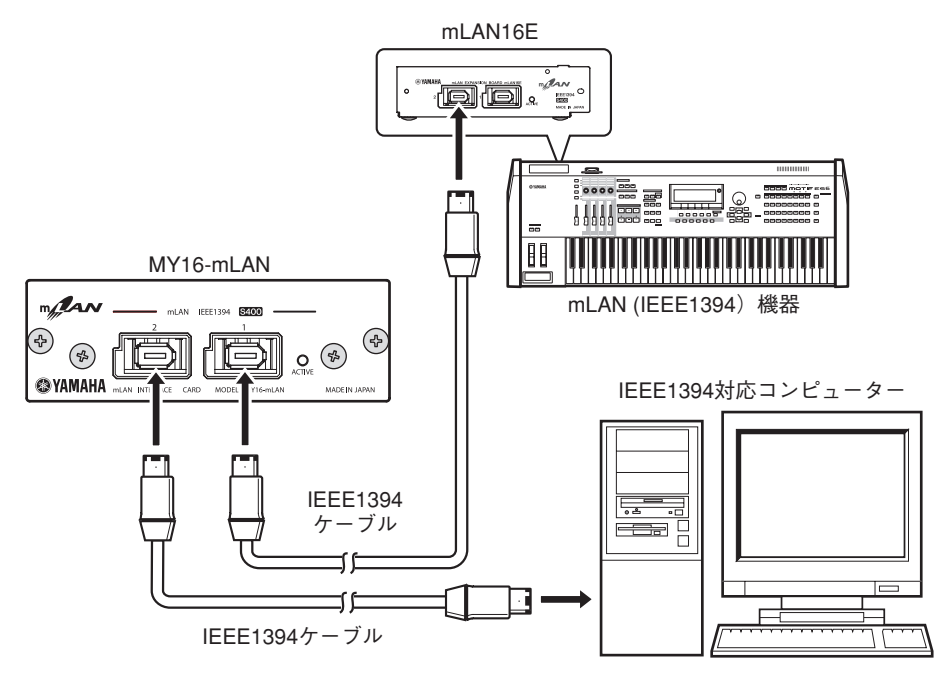

# <span id="page-11-0"></span>**システム構成例**

MY16-mLAN を使った代表的なシステム例を示します。これらを参考に、マイク、楽 器、コンピューターなどの外部機器を接続してください。

### MY16-mLAN とコンピューターをつないでの使用

IEEE1394 対応コンピューターの IEEE1394 端子と、MY16-mLAN を取り付けた本 体機器の mLAN 端子を IEEE1394 ケーブルで接続します。コンピューター上のmLAN Auto Connectorまたは mLAN Graphic Patchbay([15ページ \)](#page-14-0) で、オーディオ /MIDI 信号の流れやワードクロックなどの設定を行ないます (mLAN 接続します )。MY16 mLAN を取り付けた本体機器とコンピューターを mLAN 接続することにより、本体機 器とコンピューターとの間で、リアルタイムに複数のオーディオをやり取りできます。

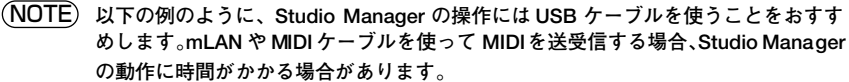

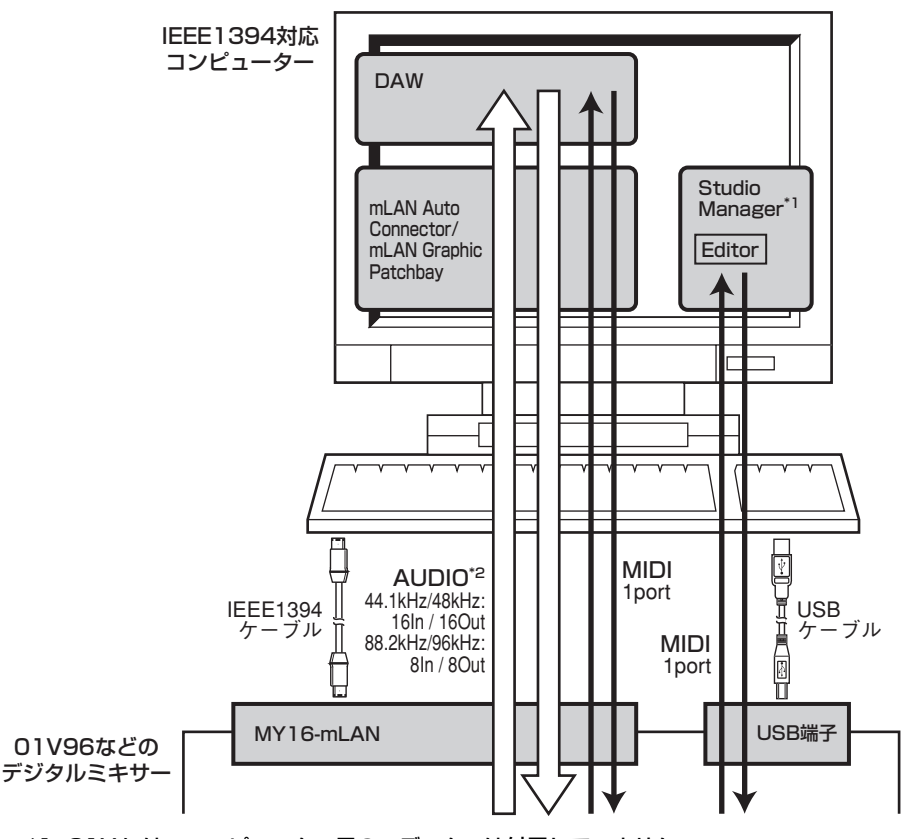

\*1: 01V には、コンピューター用のエディターは付属していません。 \*2: 01V では 44.1kHz/48kHz、8In/8Out です。

デジタルミキシングコンソール 01V96 を中心としたシステムでの使用 MY16-mLAN を取り付けた 01V96、オーディオ MIDI インターフェース i88X、 mLAN16E を取り付けたミュージックプロダクションシンセサイザー MOTIF ES、 IEEE1394 対応コンピューターを IEEE1394 ケーブルで接続します。コンピュー ター上の mLAN Graphic Patchbay([15 ページ \)](#page-14-0) で、システムのオーディオ /MIDI 信号の流れやワードクロックなどの設定を行ないます。01V96 を中心とした mLAN 接続のシステムを組むことにより、以下のような使い方ができます。

- IEEE1394 ケーブルを使った簡単な接続で、各 mLAN 機器間でオーディオ、MIDI 信号をやり取りできます。
- mLAN Graphic Patchbay を使うことにより、シチュエーションに合わせて各 mLAN 機器間のオーディオ、MIDI 信号の流れを自由に設定できます。実際にケー ブル配線を変える必要はありません。
	- **以下の例のように、Studio Manager の操作には USB ケーブルを使うことをおすす** NOTE **めします。mLAN や MIDI ケーブルを使って MIDIを送受信する場合、Studio Manager の動作に時間がかかる場合があります。**

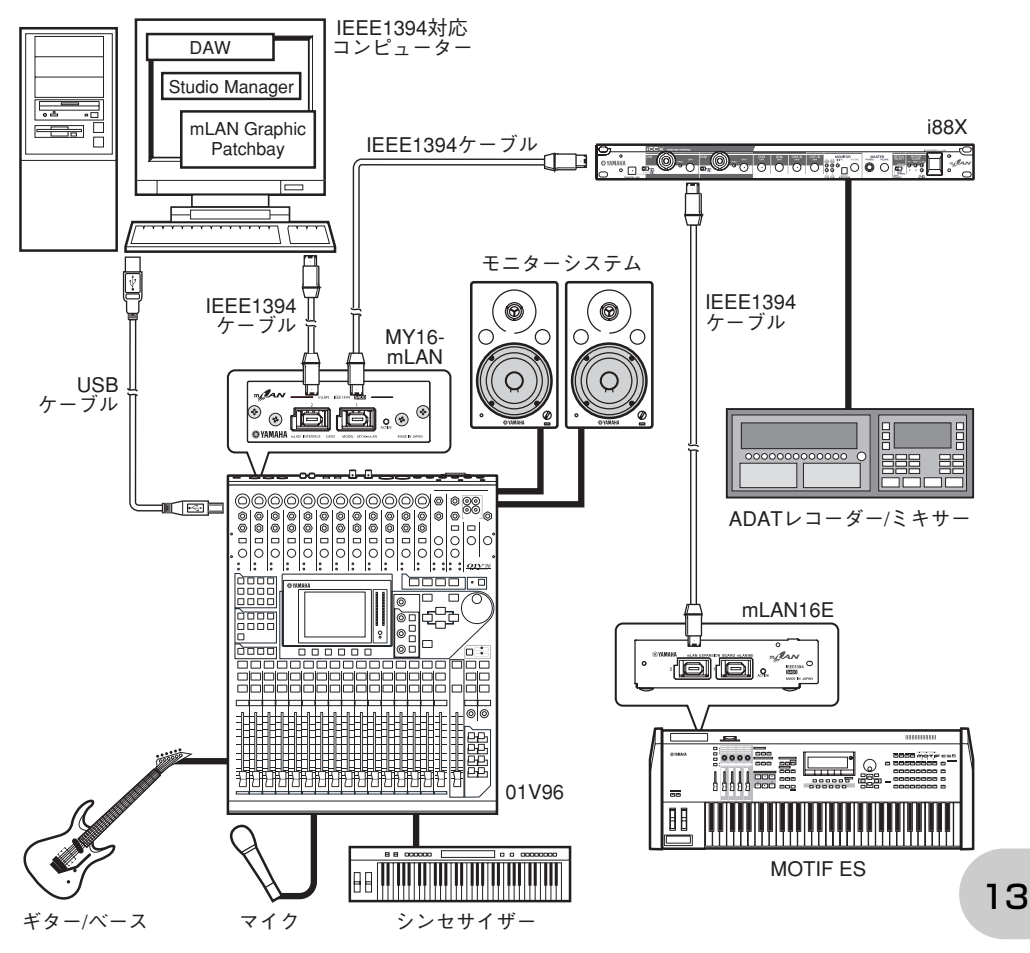

**各 mLAN 機器によって、入出力できるチャンネル数が異なります。目安としてコン** NOTE**ピューターを含めて最大 4 台程度の mLAN 機器を、同じネットワークに接続して信 号のやり取りができます。低い転送レート (200Mbps (S200)) しかサポートしていな い mLAN 機器がネットワーク上に存在する場合は、同時に接続できる機器数やチャ ンネル数が減少します。**

#### ワードクロック

複数の機器をデジタル接続してデジタルオーディオ信号を送受信するには、すべて の機器でオーディオ信号を処理するタイミングを一致させなければなりません。た とえ両方の機器が同じサンプリング周波数に設定されていても、オーディオ信号を 処理するタイミングが同期していなければ、信号が正常に送られなかったり、耳障 りなクリックノイズが生じたりする場合があります。

デジタルオーディオ信号の処理を同期させるための信号を「ワードクロック」と呼 びます。通常は 1 台の機器から基準となるワードクロック信号を送信し、その他の 機器は受信したワードクロック信号に同期させます (送信側の機器を"ワードクロックマスター( マスター)"、受信側の機器を"ワード クロックスレーブ ( スレーブ )"と呼びます)。

MY16-mLAN と外部機器を mLAN 接続するには、まず、MY16-mLAN が取り付 けられている機器のクロック設定を行なってください。次に、mLAN Auto Connector や mLAN Graphic Patchbay でワードクロックマスターになる機器 を選び、他の機器をワードクロックのスレーブに設定する必要があります。MY16 mLAN がワードクロックスレーブの場合は、44.1kHz/48kHz/88.2kHz/96kHz のいずれかの周波数で動作させることができます。ワードクロックマスターの場合 は、MY16-mLAN を取り付けた機器のワードクロックで動作します。

サンプリング周波数やワードクロックを設定する方法については、インストールガ イドまたは mLAN Graphic Patchbay オンラインマニュアル、お使いの機器の取 扱説明書などをご参照ください。

# <span id="page-14-0"></span>**mLAN 接続設定について**

mLAN で接続されたシステムでは、一度つないだ IEEE1394 ケーブルを接続し直す ことなく、コンピューターや各 mLAN 機器間の mLAN 端子 ( 仮想的なオーディオ / MIDI 入出力端子 ) の接続 / 切断や、同期などの mLAN 接続設定を、コンピューター 上のソフトウェア「mLAN Auto Connector」や「mLAN Graphic Patchbay」に より簡単に管理できます。これまでのように、音楽制作環境にあわせてオーディオ / MIDI ケーブル配線を変える必要はありません。

#### 「mLAN Auto Connector」

コンピューターと mLAN 機器を 1 対 1 で 接続する場合にお使いください。

ワードクロックやオーディオ入出力チャン ネルなどを選ぶだけで、簡単な接続が可能 です。

インストール方法、操作方法については、別 紙インストールガイドをご参照ください。

### 「mLAN Graphic Patchbay」

コンピューターの画面上で、コン ピューターと複数の mLAN 機器の mLAN 接続設定を統合管理するソフ トウェアです。mLAN システム構成 をグラフィック表示することにより、 接続状況が一目でわかります。また、 実際のケーブル配線をするような直 感的な操作によりオーディオ /MIDI の流れやワードクロックなどを変更 できます。

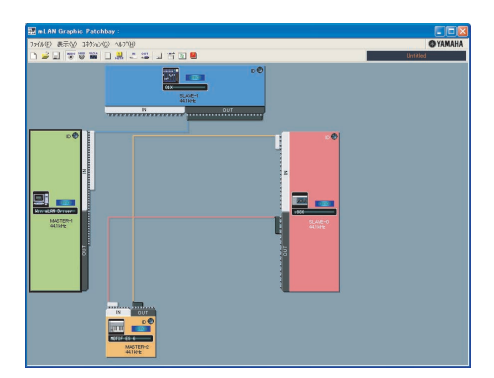

インストール方法、操作方法については、別紙インストールガイド、mLAN Graphic Patchbay オンラインマニュアルをご参照ください。

コンピューター上で一度 mLAN 接続すると、その接続設定は各 mLAN 機器に自動 的に保存されます。そのため、mLAN Graphic Patchbay 上でコンピューターを 含まないネットワークを組んだ場合などは、次回にはコンピューターを起動せず各 mLAN 機器の電源を入れるだけで同じネットワークを再現できます。

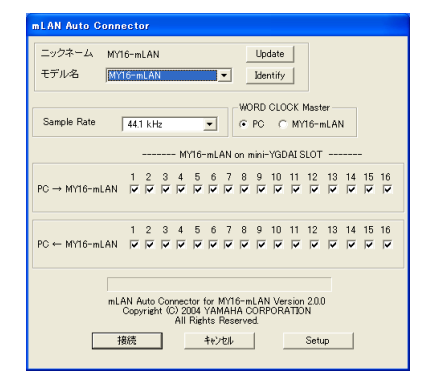

**mLAN Graphic Patchbay でも、コン** NOTE**ピューターと mLAN 機器を 1 対 1 で 接続できます。**

# <span id="page-15-0"></span>**トラブルシューティング ( 困ったときは…)**

### 故障かな?と思ったら

「音が出ない」「音がおかしい」などといった場合は、まず以下の項目をチェックして ください。それでも直らないときは、お買い上げのお店、または巻末のインフォメー ションセンター、ヤマハ電気音響製品サービス拠点にご連絡ください。

#### ■ 音がでない / 音が小さい

- ・ MY16-mLAN 取り付け機器にスピーカーやヘッドフォンなどは正しく接続されていますか ?
- ・ MY16-mLAN 取り付け機器のアンプなどの外部機器の電源は入っていますか ?
- ・ 音源、再生機器、アプリケーションの音量設定は上がっていますか ?
- ・ MY16-mLAN 取り付け機器と外部機器との接続ケーブルは断線していませんか ?
- ・ ワードクロックの設定は本機と外部機器の双方で正しいですか ?

............. インストールガイドの「コンピューターと mLAN 機器を mLAN 接続する」、 Graphic Patchbay オンラインマニュアルの「ワードクロックの設定」参照

- ・ (Windows) mLAN ドライバーは起動(mLAN アイコン:mLAN Manager → ON) していますか?
- ・ その他 mLAN の設定は適切ですか ? ................................「mLAN 通信できない ([17 ページ](#page-16-0) )」参照
- ・ ネットワーク上の機器の数が 4 台を超えていませんか ?IEEE1394BUSの帯域をオーバーしてい る可能性があります。
- ・ IEEE1394BUS の帯域をオーバーしていませんか ?Graphic Patchbay で使用帯域をチェック し、オーバーしている場合は、不要な接続を切断してください。

................................. Graphic Patchbayオンラインマニュアルの「メニューバー」参照 ・ mLAN ネットワーク上にS200 の mLAN 機器がありませんか ?

この場合、IEEE1394BUS の帯域が狭くなり、帯域をオーバーすることがあります。mLAN 機器 の接続台数を減らすか、不要な接続を切断してください。

............................... Graphic Patchbayオンラインマニュアルの「メニューバー」参照

#### ■ 音が歪む

- ・ 外部機器との接続ケーブルは断線していませんか ?
- ・ ワードクロックの設定は本機と外部機器の双方で正しいですか ?

............. インストールガイドの「コンピューターと mLAN 機器を mLAN 接続する」、

Graphic Patchbay オンラインマニュアルの「ワードクロックの設定」参照 ・ オーディオデータは適切なレベルで録音されていますか ?

#### ■ ノイズが発生する

- ・ mLAN Driver のレイテンシーの設定は適切ですか ?
	- ............. インストールガイドの「mLAN Driver Setup」、「ASIO mLAN Control Panel」参照
- ・ (Windows) BIOS で Hyper Threading をオフにしてみてください。
- ・ ワードクロックの設定は本機と外部機器の双方で正しいですか ?

............. インストールガイドの「コンピューターと mLAN 機器を mLAN 接続する」、

Graphic Patchbay オンラインマニュアルの「ワードクロックの設定」参照

・ コンピューターで使用している内蔵ハードディスクの速度が遅いと録音/ 再生に問題が発生する原 因となります。

- ・ mLAN 使用時に、お使いのMacintosh で LAN、USB、ミニジャックなどの端子にケーブルを接 続したり、ケーブルを抜いたりするとノイズが発生したり、データが途切れたりすることがありま す。mLAN 使用時は、抜き差しをしないでください。
- ・ オーディオチャンネル数は適切ですか ? 同時に扱えるオーディオチャンネル数は、コンピューター の性能によって異なります。

............. インストールガイドの「コンピューターと mLAN 機器を mLAN 接続する」、 Graphic Patchbay オンラインマニュアルの「mLAN 接続設定」参照

・ サンプリングレート ( ワードクロック ) は適切ですか ? コンピューターの性能によっては、サンプ リングレートが高いとノイズの原因となります。

............. インストールガイドの「コンピューターと mLAN 機器を mLAN 接続する」、 Graphic Patchbay オンラインマニュアルの「ワードクロックの設定」参照 ・ コンピューターと接続している機器数は適切ですか ?

- .................. コンピューターの性能によっては、機器が多いとノイズの原因になります。 ・ ケーブルの近くにインバーターなどのノイズ発生源がありませんか?ノイズ発生源からケーブルを 離してください。
- ・ mLAN ケーブルが破損していませんか ? また、IEEE1394 の規格を満たしていないケーブルは、 ノイズの原因となることがあります。
- ・ (Windows) ウィルススキャン系のソフトウェアなど、バックグラウンドで動作しているアプリケー ションがありませんか ?mLAN を使用するときは、バックグラウンドで動作するアプリケーション をオフにしてください。オンのまま使用すると、ドライバーの動作が安定せず、ノイズが発生する 原因となることがあります。mLAN を使用しないときは、オフにしたアプリケーションを再度オン にしてください (mLAN ドライバーは mLAN Manager でオフにできます )。

#### ■ 録音 / 再生できるトラック数が少ない

・ mLAN Auto Connector や mLAN Graphic Patchbay の mLAN オーディオ送受信チャンネル 数の設定は適切ですか ?

> ............. インストールガイドの「コンピューターと mLAN 機器を mLAN 接続する」、 Graphic Patchbay オンラインマニュアルの「mLAN 接続設定」参照

#### ■ MIDI データ / プログラムチェンジのやりとりができない

- ・ mLAN ケーブルは正しく接続されていますか ?
- ・ mLAN ケーブルは断線していませんか?
- ・ 送受信先の機器の電源は入っていますか ?
- ・ 各機器やアプリケーションの送信側と受信側のチャンネルは一致していますか ?

#### ■ オーディオ再生のピッチがおかしい

・ 同期している外部機器と同一のサンプリング周波数で動作していますか ?

............. インストールガイドの「コンピューターと mLAN 機器を mLAN 接続する」、

- Graphic Patchbay オンラインマニュアルの「ワードクロックの設定」参照
- ・ マスターになっている機器が安定した動作をしていますか ?

#### ■ ワードクロックを変更できない

・ mLAN 使用時は、mLAN Auto Connector や Graphic Patchbayで設定します。

............. インストールガイド「コンピューターと mLAN 機器を mLAN 接続する」、 Graphic Patchbay オンラインマニュアルの「ワードクロックの設定」参照

#### <span id="page-16-0"></span>■ mLAN 通信できない

- ・ ドライバーをインストールしましたか ? .................................................................インストールガイド
- ・ mLAN ケーブルは正しく接続されていますか ? mLAN ケーブルの接続を確認してください。一度 mLAN ケーブルを抜いて、再度挿入してみてください。
- ・ (Windows) mLAN がオンになっていますか ? タスクバー→ mLAN Manager (mLAN アイコン) を右クリックして、ON(mLAN 開始 ) を選択してください。
- ...........................................................インストールガイド「インストール後の確認」参照 ・ (Windows) 新しい IEEE 1394カードを追加したときは、タスクバー→ mLAN Manager(mLAN アイコン ) を右クリックして、ON (mLAN 開始 ) を選択してください。

...........................................................インストールガイド「インストール後の確認」参照 ・ 本機の ACTIVE ランプは正常( 青色点灯 ) ですか ? 消えている場合は以下の確認をしてください。 - mLAN Driver Setup で Statusは青くなっていますか ? 青以外の場合は MY16-mLAN を取 り付けた機器を再起動し、mLAN Auto Connector/Graphic Patchbayで再接続してくださ い。 ............. インストールガイドの「インストール後の設定変更」、Graphic Patchbayオ ンラインマニュアル参照

- ・ mLAN Auto Connector/Graphic Patchbay の接続は確立していますか ? 再接続してみてくだ さい。 ............. インストールガイドの「コンピューターと mLAN 機器を mLAN で接続する」、 Graphic Patchbay オンラインマニュアルの「mLAN 接続設定」参照
- ・ 機器を交換していませんか? たとえ同じ機種でもハード自体が異なると、mLAN Auto Connector/ Graphic Patchbay による再接続が必要です。

............. インストールガイドの「コンピューターと mLAN 機器を mLAN で接続する」、 Graphic Patchbay オンラインマニュアルの「mLAN 接続設定」参照

<span id="page-17-0"></span>・ ループ接続になっていませんか。ケーブルの配線をご確認ください。

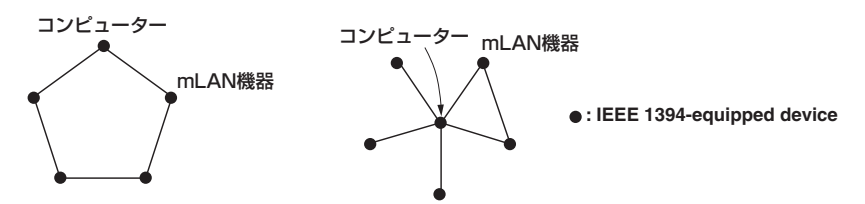

・ コンピューター側の IEEE 1394 インターフェースに制限がある場合があります。同時に使うこと ができるポート数をご確認ください。

...................... Graphic Patchbayオンラインマニュアルの「最大接続ノード数」参照 ・ mLAN ネットワーク上のコンピューター以外の機器をすべてオフにして、コンピューターと 1 対 1 で接続し、トラブルの原因と予想される機器を取り除いてください。

- ・ (Windows) タスクバーの [ ハードウェアの安全な取り外し] で mLAN Bus を取り外したあとに、 再度 mLAN を使用する場合はコンピューターを再起動してください。
- ・ (Macintosh) iBook、PowerBook で使用する場合には、MY16-mLAN を取り付けた機器と Macintosh を mLAN ケーブルで接続し MY16-mLAN を取り付けた機器の電源を入れてから、 Macintosh を起動してください。
- ・ ワードクロックの設定はしましたか ? オーディオのやりとりをしているノード間で、1 台がマス ター、そのほかのノードがスレーブになっていることを確認してください。

.........................Graphic Patchbay オンラインマニュアルの「mLAN 接続設定」参照

#### ■ DAW などのアプリケーションから mLAN のドライバー (MIDI/ オーディオ ) が見えない

- ・(Windows) mLAN が停止していませんか?タスクバーのmLAN Manager ( → ) を右クリック して ON を選択してください。....................... インストールガイドの「インストール後の確認」参照
- ・ 本機に mLAN ケーブルが接続され、本機の電源が入っていますか ?(mLAN Auto Connector/ Graphic Patchbay を起動して、再接続してください )
	- ............. インストールガイドの「インストール後の確認」、Graphic Patchbayオンラ インマニュアル「mLAN 接続設定」参照
- ・ (Macintosh) iBook、PowerBook で使用する場合には、MY16-mLAN を取り付けた機器と Macintosh を mLAN ケーブルで接続し、MY16-mLAN を取り付けた機器の電源を入れてから、 Macintosh を起動してください。
- ・ mLAN の設定は適切ですか ? ............................................「mLAN 通信できない ([17 ページ](#page-16-0) )」参照

#### ■ コンピューターの処理が重い

#### ■ コンピューターの CPU メーターに表示される負荷が大きい

#### ■ 演奏がもたつく

- ・ お使いのコンピューターは推奨環境を満たしていますか ? ...インストールガイド「動作環境」参照
- ・ (Windows) mLAN を使用しないときは、タスクバーの mLAN Manager (  $\mathbf{S}^{(n)}$  ) を右クリックし て、OFF (mLAN 終了 ) を選択してください。 ...........................................................インストールガイド「インストール後の確認」参照
- ・ mLAN Auto Connector/Graphic Patchbay で使用するオーディオチャンネル数を減らしてみ てください。............ インストールガイドの「コンピューターと mLAN 機器を mLAN で接続する」、 Graphic Patchbay オンラインマニュアルの「mLAN 接続設定」参照
- ・ レイテンシーの値を大きくしてみてください。
- ...................................................インストールガイド「インストール後の設定変更」参照 ・ (Windows) 「オーディオデータを扱う場合のヒント」をご参照ください。......インストールガイド
- ・ (Windows) Hyper Threading を Disable にすることで解決できることがあります。
- ・ mLAN Graphic Patchbay で、コンピューターと接続している機器を減らしてみてください。

```
....................................................................Graphic Patchbay「mLAN接続設定」参照
```
・ 複数の S200 機器を接続していませんか ?S200 機器の数によっては、Graphic Patchbay での 接続動作に時間がかかる場合があります。

#### ■ ワードクロックが外れたり、Auto Connectorが正常に終了できない

- ・ (Windows) Intel 製 Mobile CPU( ノート PC 用 CPU) の場合、SpeedStep™ テクノロジーが 使われていることがあります。mLAN を使う場合は SpeedStepTM テクノロジー機能を無効にし てください。SpeedStepTM テクノロジーとは、CPU 負荷に応じて動的に CPU クロックを変動 させ、消費電力を抑える技術です。
	- SpeedStep<sup>TM</sup>テクノロジー機能を無効にする方法 ほとんどの PC では、BIOS で Enable/Disable を切り替えられます。詳細は PC のマニュアル をご参照いただくか、PC メーカーへお問い合わせください。

#### ■ アプリケーションや OS( オペレーティングシステム) を終了できない

#### ■ mLAN の設定を変更できない

#### ■ mLAN Applications for YAMAHAや mLAN Tools 2.0 がアンインストール ( 削除 ) でき ない

- ・ (Windows) mLAN WDM ドライバーがシステムサウンドに選ばれていませんか ?
	- [スタート ] → [ コントロールパネル] →「サウンドとオーディオデバイス」→ [ 音声 ]の [ 音声 再生1と「音声録音1で "mLAN Audio Out/In 01"以外を選択します。
	- [スタート ] → [ コントロールパネル] →「サウンドとオーディオデバイス」→ [ オーディオ ] の [音の再生 ] と [録音 ] で"mLAN Audio Out/In 01"以外を選択します。
	- 「MIDI 音楽の再生」で、「mLAN MIDI Out」~「mLAN MIDI Out(8)」以外を選択します。
- ・ (Windows) [ スタート ] → [ コントロールパネル ] →「サウンドとオーディオデバイス」→ [ サウ ンド ] の [ サウンド設定 ] で"サウンドなし"を選択して、再実行してください。
- ・ (Windows) mLAN を終了 ( タスクバーの mLAN アイコンを右クリックして OFF を選択 ) でき ないときは、タスクマネージャーで以下のプロセス ([Ctrl]+[Alt]+[Del] → [ プロセス ] を終了さ せてください。
	- mLANVDevice.exe
	- mLANTFamily.exe
	- mLANSoftPH.exe
	- mLANManager.exe

再度 mLAN の設定を変更をするには、[ スタート ] → [( すべての ) プログラム ] → [ スタートアッ プ1から mLAN Manager を起動してください。

- (アンインストール時にファイルが見つからないなどと表示される場合 ) いったんインストールを実行してから、再度アンインストールしてください。
- (Windows) mLAN Manager( タスクバーの mLAN アイコン) が消えてしまった
	- ・ [スタート ] → [( すべての ) プログラム] → [スタートアップ] または [mLAN Tools] からmLAN Manager を選択します。

#### ■ mLAN Graphic Patchbay の起動や、「最新情報に更新」に時間がかかる

- ・ S400 未対応機器を mLAN 接続 / 切断したあとにネットワークの情報を更新する場合、mLAN の 転送スピードを変化させる処理が発生するので、通常より時間がかかることがあります。その後の 動作に問題はありません。
- · ネットワーク上にコンピューターを含めて 5 台以上の mLAN 機器がある場合は、各機器から送信 できるチャンネル数の合計が制限されます。サンプリング周波数が 44.1kHz/48kHz の場合、 Windows では最大 86CH、Macintosh では98CH です。

<span id="page-20-0"></span>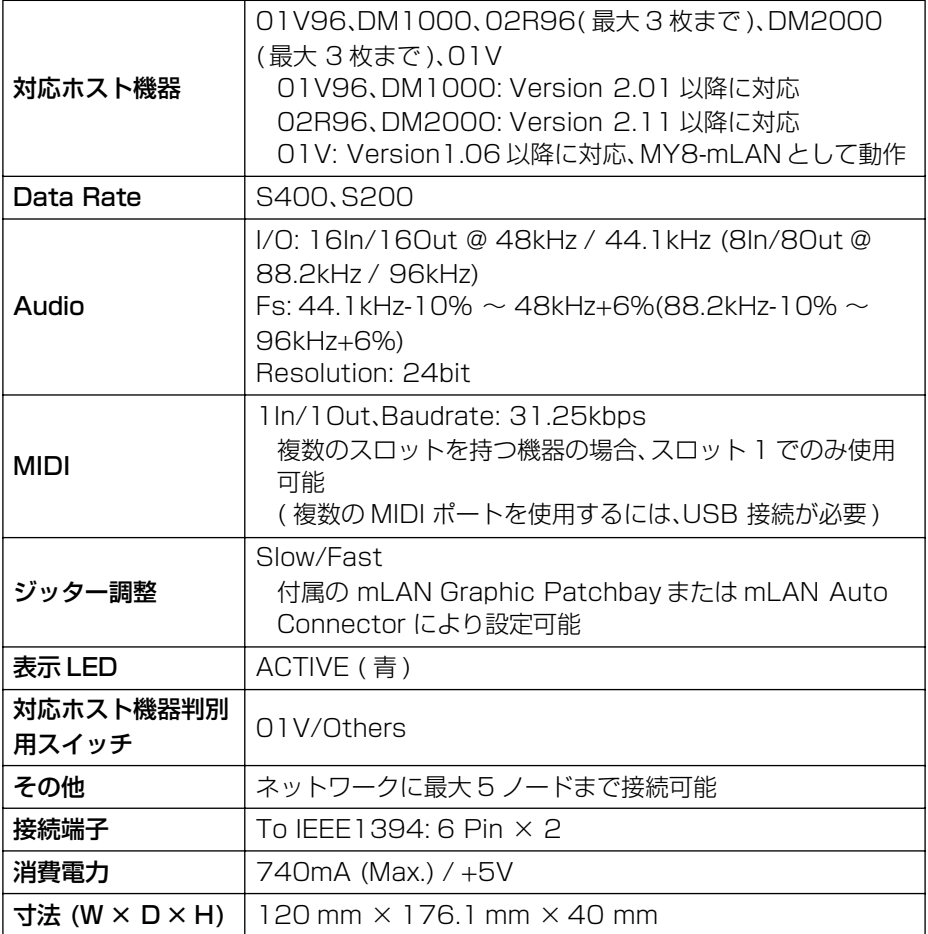

仕様および外観は、改良のため予告なく変更する場合があります。

### <span id="page-21-0"></span>**サービスについて**

#### ■保証書

この商品には保証書がついています。販売店でお渡ししていますから、ご住所・お名前・お買上 げ年月日・販売店名など所定事項の記入および記載内容をおたしかめの上、大切に保管してくだ さい。

保証書は当社がお客様に保証期間内の無償サービスをお約束するもので、この商品の保証期間は お買上げ日より 1 年です。

保証期間内の転居や、ご贈答用に購入された場合などで、記載事項の変更が必要なときは、事前・ 事後を問わずお買上げ販売店かお客様ご相談窓口、またはヤマハ電気音響製品サービス拠点へご 連絡ください。継続してサービスできるように手配いたします。

#### ■損害に対する責任

この商品 ( 搭載プログラムを含む ) の使用または使用不能により、お客様に生じた損害 ( 事業利益 の損失、事業の中断、事業情報の損失、その他の特別損失や逸失利益 ) については、当社は一切 その責任を負わないものとします。また、如何なる場合でも、当社が負担する損害賠償額は、お 客様がお支払になったこの商品の代価相当額をもって、その上限とします。

#### ■調整・故障の修理

「故障かな ?」と思われる症状のときは、この説明書をもう一度よくお読みになり、電源・接続・ 操作などをおたしかめください。それでもなお改善されないときには、お買上げ販売店へご連絡 ください。調整・修理いたします。

調整・修理に際しては保証書をご用意ください。保証規定により、調整・修理サービスをいたし ます。また、故障した製品をお持ちいただくか、サービスにお伺いするのかも保証書に書かれて います。

修理サービスは保証期間が過ぎた後も引き続きおこなわれ、そのための補修用性能部品が用意さ れています。性能部品とは製品の機能を維持するために不可欠な部品のことをいい、PA 製品で はその最低保有期間は製造打切後 8 年です。この期間は経済産業省の指導によるものです。

#### ■お客様ご相談窓口

ヤマハ PA 製品に関するご質問・ご相談はお客様ご相談窓口へ、アフターサービスについてのお 問合わせはヤマハ電気音響製品サービス拠点へおよせください。

#### ●ヤマハ電気音響製品サービス拠点 : 修理受付および修理品お預かり窓口

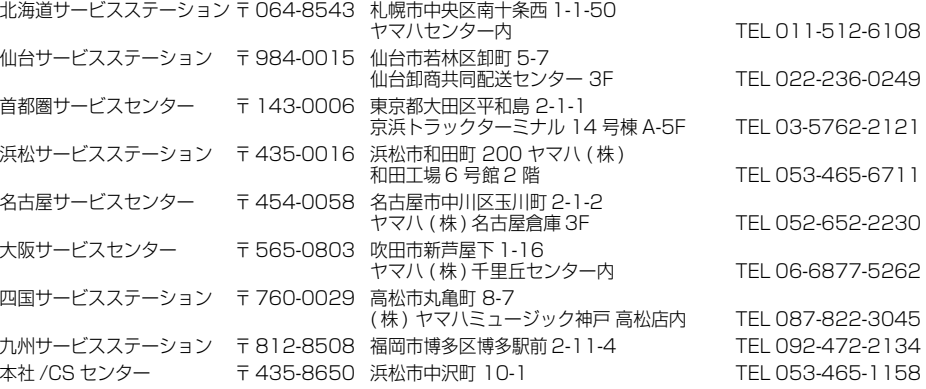

\* 名称、住所、電話番号、URL などは変更になる場合があります。

●お客様ご相談窓口: ヤマハプロオーディオ製品に対するお問合せ窓口

ヤマハ・プロオーディオ・インフォメーションセンター Tel: 03-5791-7678 Fax: 03-5488-6663 ( 電話受付=祝祭日を除く月~金 /11:00 ~ 19:00) ONLINE support: http://proaudio.yamaha.co.jp/

#### ●営業窓口

国内楽器営業本部 EM 営業部 企画推進室 〒 108-8568 東京都港区高輪 2-17-11 TEL 03-5488-5430

PA・DMI 事業部 営業部 MP 営業課 〒 430-8650 浜松市中沢町 10-1 TEL 053-460-2432

\* 名称、住所、電話番号、URL などは変更になる場合があります。

## ヤマハ株式会社

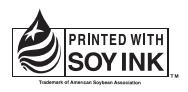

この取扱説明書は 大豆油インクで印刷しています。

この取扱説明書はエコパルプ(ECF:無塩素系漂白パルプ) を使用しています。 この取扱説明書は再生紙を使用しています。

U.R.G., PA•DMI Division, Yamaha Corporation WD50900 409APAP1.2-01A0 ©2004 Yamaha Corporation